# Louisiana Department of Transportation and Development

## Domain User Account Self-Management

LA DOTD now has available the option for users to self-manage common issues for their domain account. This feature is available for DOTD staff and vendors that have an account used to access DOTD's environment directly. For staff, these are the credentials used to log into your computer. For vendors, these are the credentials commonly used to log into DOTD's Citrix portal or DOTD's AASHTOWare Project<sup>™</sup> application.

The self-management initiative will require users to securely register their accounts. Once registered, they will have the options to unlock their accounts and/or reset their account password.

Please note that the security codes referenced in the reset and unlock procedures will change each time a page is loaded or if the  $\stackrel{>}{\sim}$  button is pressed.

#### • Topics

Registration Expired Password Reset Forgotten Password Reset Unlock Account

#### Registration

The features can be accessed from the DOTD internet web page at: <a href="http://wwwsp.dotd.la.gov">http://wwwsp.dotd.la.gov</a>

From the EMPLOYEE PORTAL menu at the top right, choose the Login Help option.

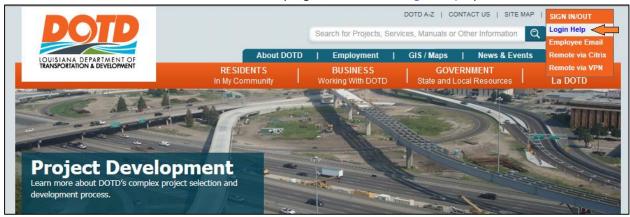

#### Select the DOTD Domain - Password Reset / Account Unlock link.

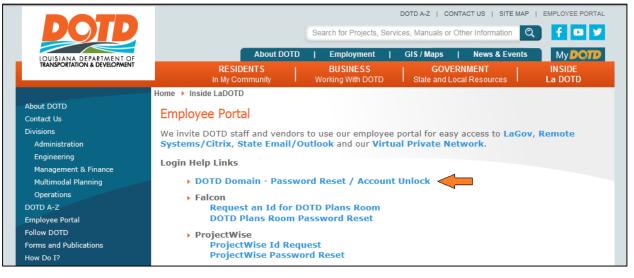

Login using your DOTD supplied user ID and password.

|                                                                            | Sign in                                          |
|----------------------------------------------------------------------------|--------------------------------------------------|
| pdate Your Profile Efficiently :                                           | User Name: cUser0001                             |
|                                                                            | Password: Password                               |
| ser Registration<br>stablish your identity via registration                | Login                                            |
| alf Update<br>odate your contact information                               |                                                  |
| nange Password<br>nange your password using current password               |                                                  |
| OTD Login Help<br>inks to create accounts or access to other DOTD systems. | Reset Password<br>Reset your forgotten password  |
|                                                                            | Unlock Account<br>Unlock your locked out account |

You will be greeted with welcome screen. Click the link to continue

| Welcome! This portal offers you the power of password self-service! |                                                                                                    |  |  |
|---------------------------------------------------------------------|----------------------------------------------------------------------------------------------------|--|--|
|                                                                     | <ul> <li>Password self-service: Reset password yourself when you forget it! Don't wait for the helpdesk!</li> <li>Self-service Account Unlock: Unlock the computer, when you are locked out of it.</li> <li>Self-service Directory Update: Update the changes in contact details yourself! And more</li> </ul> Enroll now to enjoy these benefits! Click Here |  |  |

Registration requires the selection of three security questions and the entry of your choice of corresponding answers. You must select/enter all three question/answers pairs. Once complete, click the Enroll button.

|            | Welcome, cUser0001<br>User ID/Password <u>Sign Out</u> , <u>Personalize</u><br>Maintenance                                                                                |  |  |  |  |
|------------|----------------------------------------------------------------------------------------------------|--|--|--|--|
| My Info    | Change Password Enrollment                                                                                                    |  |  |  |  |
| The inform | Registration<br>nation you provide here will be used to authenticate you when you attempt to reset your password or unlock your account.                                  |  |  |  |  |
| Lengt      | Security Questions Length Specification The minimum length of the answer(s) should be 3 characters and maximum allowed is 255 characters Register Your Security Que & Ans |  |  |  |  |
| Que:       | Que:Please Select a Question V                                                                                                    |  |  |  |  |
| Que:       | Answer                                                                                                    |  |  |  |  |
| Que:       | Answer     Image: Construction                                                                                                    |  |  |  |  |
|            | Enroll                                                                                                    |  |  |  |  |

You will receive a message if you were successful or if you must revise your question/answer entries. Once successfully registered you can click on the My Info link to make modifications to your account information.

| User ID/Password<br>Sign Out<br>Maintenance | , cUser0001<br>, <u>Personalize</u>                                                                                                    |   |
|---------------------------------------------|----------------------------------------------------------------------------------------------------|---|
| My Info Change Password                     | Enrollment                                                                                                    |   |
|                                             |                                                                                                    |   |
|                                             |                                                                                                    |   |
|                                             | You have successfully enrolled! The information you provided will help<br>v us verify your identity if you forget your passwords or get locked out of your<br>account. |   |
|                                             | Click on My Info to edit your own details.                                                                                                    | - |
|                                             |                                                                                                    |   |

If your account does not have an associated e-mail address, you will be required to enter one. All other information is optional. Click the Update button to save any changes you have made.

| RUNSIONAN DEFASIONENT OF Maintenand         | Welcome, c<br>ssword <u>Sign Out</u> , j<br>c <b>e</b><br>ge Password | CUserID0001<br><u>Personalize</u><br>Enrollment |                     |               |         |
|---------------------------------------------|-----------------------------------------------------------------------|-------------------------------------------------|---------------------|---------------|---------|
| Self Update<br>Update your personal informa | ation, such as cont                                                   | act details, in this pag                        | ge.                 | Mobile Access | (? Help |
| General                                     |                                                                       |                                                 |                     | * Mandatory   |         |
| Display Name:<br>User Name:<br>* E-mail:    | cUserID0001                                                           |                                                 | ]<br>]<br>] <b></b> |               |         |
| Contact                                     |                                                                       |                                                 |                     |               |         |
| Office Phone :<br>Mobile :                  |                                                                       |                                                 | Fax :               |               |         |
| Address                                     |                                                                       |                                                 |                     |               |         |
| City :                                      |                                                                       |                                                 | Zip :               |               |         |
| Organization                                |                                                                       |                                                 |                     |               |         |
| Company :                                   |                                                                       |                                                 | Department :        |               |         |
| Title :                                     |                                                                       |                                                 | Office :            |               |         |
| Update                                      |                                                                       |                                                 |                     |               |         |

#### Password Expiration

DOTD's current password policy has passwords expire every thirty days. If your password has expired, you can follow the same login steps as used for the initial registration. Once you click the Login button the Change Password window will appear. Enter your current (expired) password in the box labeled "Old" and your choice of password in the "New" and "Confirm" boxes. The password complexity rule required at least one lower case letter, one upper case letter, and one numeric character. Click the OK button to complete the change.

| Change Pas<br>Change your cur                        | rent domain password.   |
|------------------------------------------------------|-------------------------|
| Domain Password Polic                                | y Requirements          |
| The minimum passwor                                  | d age is 0              |
| <ul> <li>The maximum passwo</li> </ul>               | rd age is 30            |
| <ul> <li>The minimum passwor</li> </ul>              | d length is 8           |
| <ul> <li>No. of Passwords Rem</li> </ul>             | embered is 12           |
| The password complex                                 | ity property is Enabled |
| Old Password<br>New Password<br>Confirm New Password |                         |
|                                                      | OK Cancel               |

If the password policy has been met, you will receive a successful message.

| 0 | ACTIVE DIRECTORY-Your password has been changed successfully. | Click here to continue |
|---|---------------------------------------------------------------|------------------------|
|   |                                                               |                        |

### Password Reset

The utility provides you a method to regain access your account if you have forgotten your current password. Click the Reset Password link on the Login page.

| User ID/Password<br>Maintenance                                              |                                                  |
|------------------------------------------------------------------------------|--------------------------------------------------|
| Update Your Profile Efficiently :                                            | Sign in User Name: Password:                     |
| User Registration<br>Establish your identity via registration                | Login                                            |
| Self Update<br>Update your contact information                               |                                                  |
| Change Password<br>Change your password using current password               |                                                  |
| DOTD Login Help<br>Links to create accounts or access to other DOTD systems. | Reset Password Reset your forgotten password     |
|                                                                              | Unlock Account<br>Unlock your locked out account |
|                                                                              | English                                          |

Enter your user ID and the provided security code. Click the Continue button.

| User ID/Password<br>Maintenance                                                                                                    |               |
|----------------------------------------------------------------------------------------------------|---------------|
| Reset Your Password<br>Please provide your user name and domain name.<br>Domain User Name (Example : Jsmith)<br>Type the characters you see in the picture below.<br>Geo 77600<br>Letters are not case-sensitive<br>Continue Cancel | Mobile Access |
|                                                                                                    | English 🗸     |

You will be prompted with one of your supplied security questions. Enter the answer that was provided during registration. Enter the provided security code and click the Continue button.

|   | ID/Password<br>tenance                                                                                                 |
|---|----------------------------------------------------------------------------------------------------|
|   | Mobile Access I Help                                                                                                   |
|   | Time left for this operation : 04:47                                                                                   |
| Z | Security Questions<br>Please answer the following question(s) as per your enrollment profile to reset<br>your password |
| c | nswer the below question(s)<br>Que: What is your favourite colour ?<br>Ans:                                            |
|   | Type the characters you see in the picture below.                                                                      |
|   | Continue Cancel                                                                                                    |

Enter your new password following the password policy restrictions. Enter the supplied security code and click the Reset Password button.

| User ID/Password<br>Maintenance                                                                                                    |   |
|----------------------------------------------------------------------------------------------------|---|
| Mobile Access                                                                                                    | P |
| Time left for this operation : 04:10                                                                                                    |   |
| Reset Password<br>Please enter a new password in the boxes below:                                                                                                    |   |
| Domain Password Policy Requirements         • The minimum password age is 0         • The maximum password age is 30         • The minimum password length is 8         • No. of Passwords Remembered is 12         • The password complexity property is Enabled |   |
| Reset Password :                                                                                                    |   |
| Type the characters you see in the picture below.                                                                                                    |   |

You will receive a successful message if the password policy has been met.

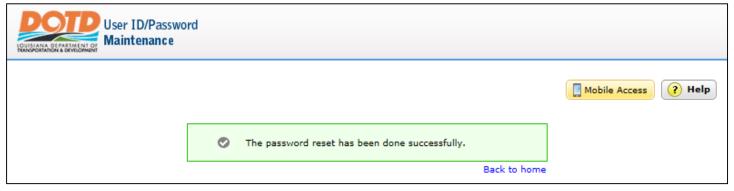

## •Unlock Account

The utility provides you a method to regain access your account if your account has been locked from access. Click the Unlock Account link on the Login page.

| User ID/Password<br>Maintenance                                                                                 |                                                 |
|----------------------------------------------------------------------------------------------------|-------------------------------------------------|
| Update Your Profile Efficiently :                                                                               | Sign in User Name: Password:                    |
| User Registration<br>Establish your identity via registration<br>Self Update<br>Update your contact information | Login                                           |
| Change Password<br>Change your password using current password                                                  |                                                 |
| DOTD Login Help<br>Links to create accounts or access to other DOTD systems.                                    | Reset Password<br>Reset your forgotten password |
|                                                                                                    | Unlock Account                                  |
|                                                                                                    | English                                         |

Enter your user ID and the provided security code. Click the Continue button.

| User ID/Password<br>Maintenance                                                                                                    |               |          |
|----------------------------------------------------------------------------------------------------|---------------|----------|
| Unlock Your Account<br>Please provide your user name and domain name.<br>Domain User Name (Example : Jsmith)<br>Type the characters you see in the picture below. | Mobile Access | (?) Helj |
| 348fdk<br>Letters are not case-sensitive<br>Continue Cancel                                                                                                    |               |          |
|                                                                                                    | English       |          |

You will be prompted with one of your supplied security questions. Enter the answer that was provided during registration. Enter the provided security code and click the Continue button.

| User ID/Password |                                                                                                    |               |      |
|------------------|----------------------------------------------------------------------------------------------------|---------------|------|
|                  |                                                                                                    | Mobile Access | Help |
|                  | Time left for this operation : 04:28                                                                         |               |      |
| Sec<br>Pleas     | urity Questions<br>se answer the following question(s) as per your enrollment profile to unlock your account |               |      |
| Answer the       | below question(s)                                                                                            |               |      |
| Que: What        | was the name of your elementary / primary school ?                                                           |               |      |
| Ans:             |                                                                                                    |               |      |
|                  | Type the characters you see in the picture below.                                                            |               |      |
|                  | thspsg<br>Letters are not case-sensitive                                                                     |               |      |
|                  | Continue                                                                                                    |               |      |
|                  |                                                                                                    |               |      |

Enter the provided security code and click the Unlock Account button. You will receive a successful message if your account is unlocked.

| D/Password<br>enance                              |               |        |
|---------------------------------------------------|---------------|--------|
|                                                   | Mobile Access | ? Help |
| Time left for this operation : 04:52              | $\bigcirc$    |        |
| Unlock Account<br>Unlock your locked out account  |               |        |
| Unlock Account                                    |               |        |
| Type the characters you see in the picture below. |               |        |
| mk57ff                                            |               |        |
| Letters are not case-sensitive                    |               |        |
| Unlock Account Cancel                             |               |        |
|                                                   |               |        |